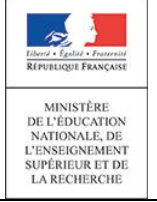

nationale **Guide de l'utilisateur**

Diffusion

# **SIECLE Inscription en ligne**

 $\overline{\phantom{a}}$  , and the contract of the contract of the contract of the contract of the contract of the contract of the contract of the contract of the contract of the contract of the contract of the contract of the contrac

 $\overline{\phantom{a}}$ 

## Guide à l'usage des établissements

**Version 15.2 – Mai 2015**

## **Table des matières**

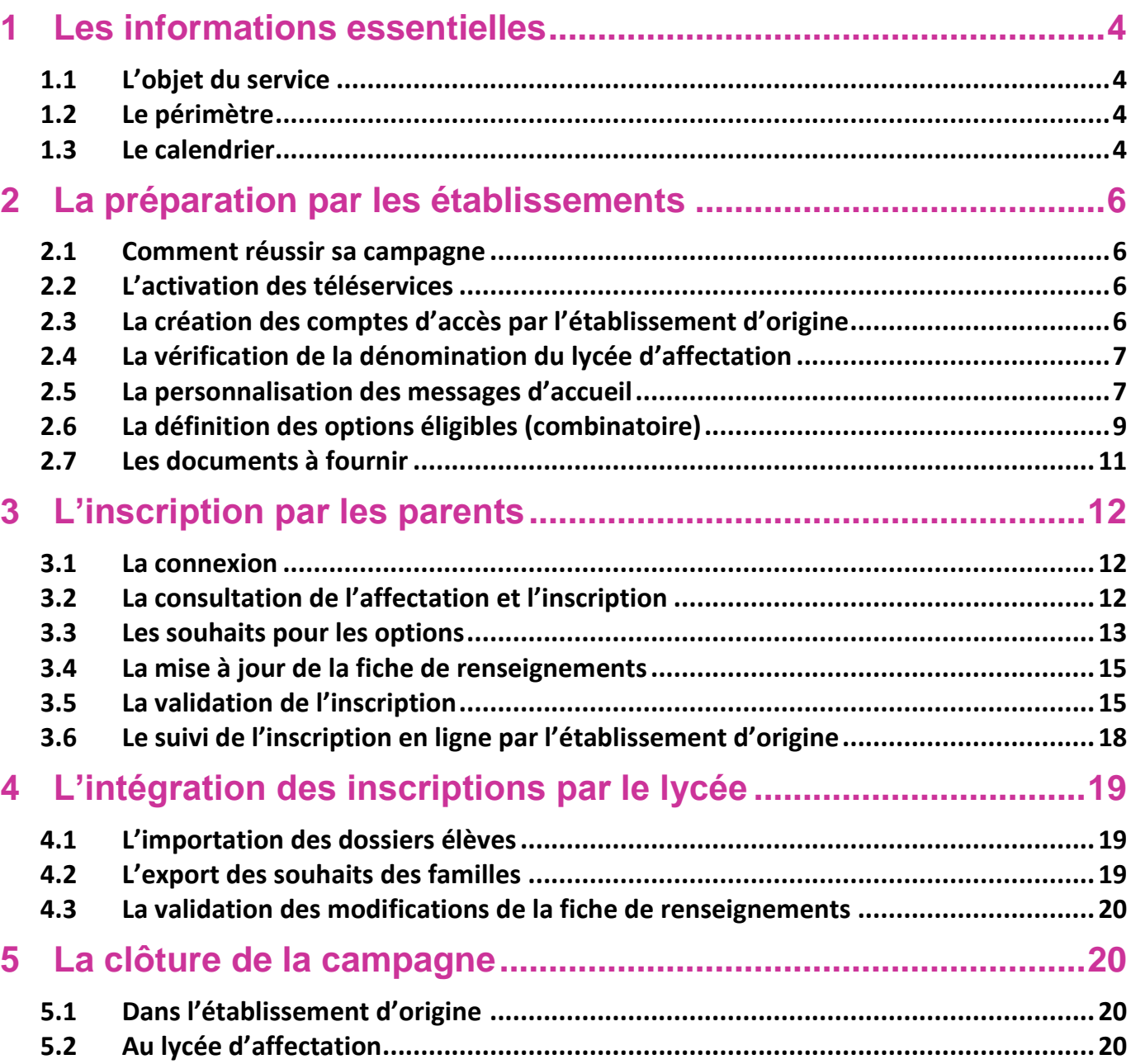

## <span id="page-3-0"></span>**1 Les informations essentielles**

#### <span id="page-3-1"></span>**1.1 L'objet du service**

L'inscription en ligne (ou téléinscription) permet **via internet**, au **représentant légal** d'un élève affecté en 2<sup>nde</sup> ou en 1<sup>ère</sup> année de CAP, de :

- prendre connaissance du **résultat de l'affectation** (établissement et formation),
- **accepter ou refuser l'inscription** dans cet établissement,
- préciser les **enseignements au choix souhaités** : langues, enseignements d'exploration, enseignements facultatifs,
- mettre à jour la **fiche de renseignements administrative**, pour l'élève et ses représentants légaux,
- consulter les **pièces à fournir** et compléter le dossier d'inscription en téléchargeant certains documents.

#### <span id="page-3-2"></span>**1.2 Le périmètre**

L'inscription en ligne s'adresse aux élèves actuellement inscrits en 3ème dans un établissement **public**, et affectés dans un établissement également **public** lors du **premier tour AFFELNET**, sur l'une des formations suivantes :

- **-** 2<sup>nde</sup> générale et technologique (avec 1, 2 ou 3 enseignements d'exploration),
- " 2<sup>nde</sup> technologique « techniques de la musique et de la danse », et « hôtellerie »,
- **2**<sup>nde</sup> brevet de technicien,
- **2**<sup>nde</sup> professionnelle,
- **1**<sup>ère</sup> année de CAP.

Remarque : les élèves redoublants des lycées ne sont pas concernés.

C'est un service en ligne **de l'établissement d'origine**. Pour les lycées, la participation des collèges est donc indispensable.

#### <span id="page-3-3"></span>**1.3 Le calendrier**

Les dates de campagne sont définies par les autorités académiques, qui en **informent préalablement les chefs d'établissement**.

L'ouverture de la téléinscription se fait dans **SIECLE Admin** par le responsable de l'assistance académique :

- sélection des établissements d'origine et d'accueil concernés : collèges et lycées ayant des élèves de 3<sup>ème</sup>, lycées d'affectation,
- paramétrage de la date de début de campagne (par défaut c'est le 24 juin, date de la première épreuve écrite du DNB),
- paramétrage de la date de fin de la campagne d'inscription en ligne, qui est par défaut le 5 juillet.

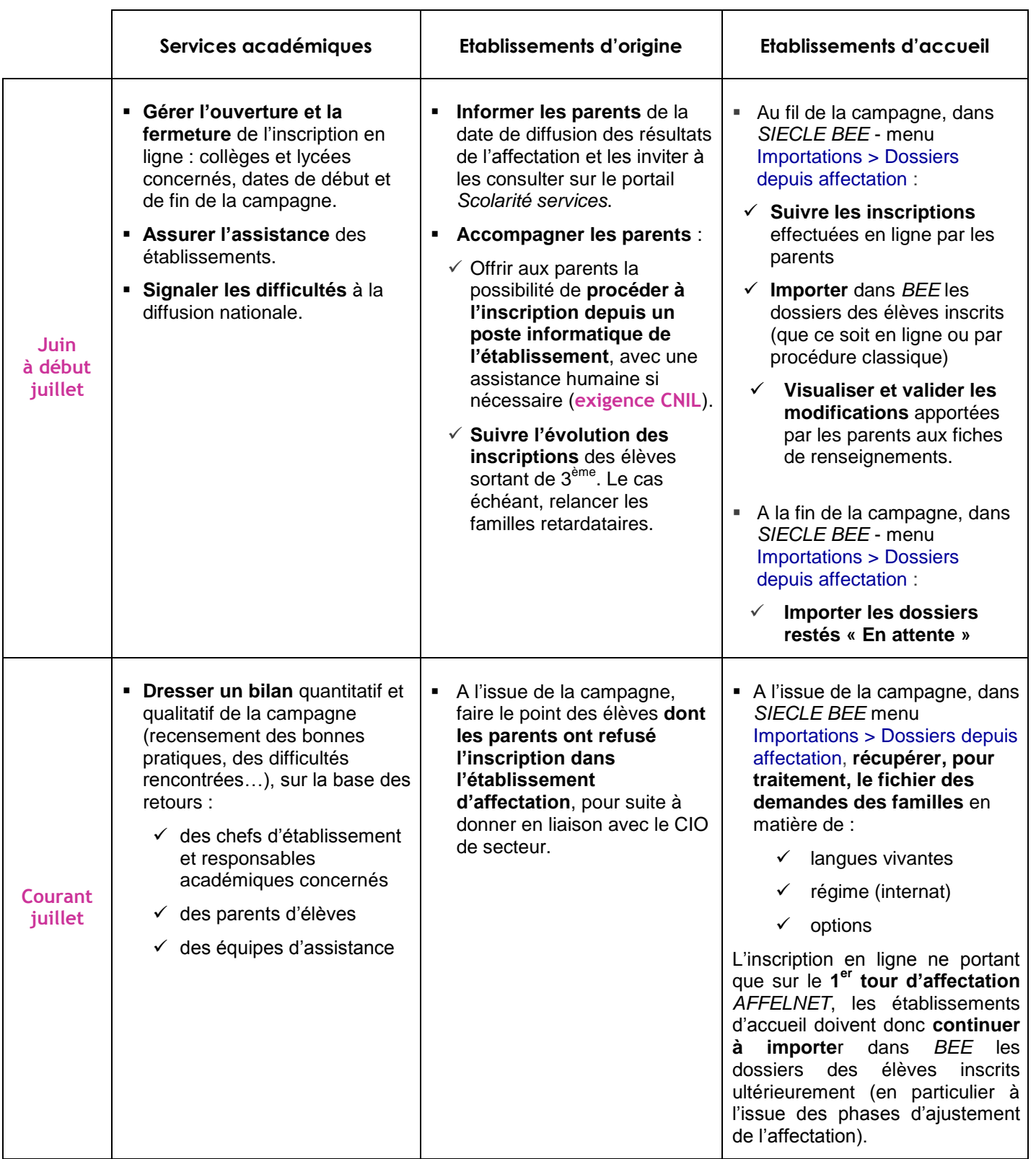

### <span id="page-5-0"></span>**2 La préparation par les établissements**

#### <span id="page-5-1"></span>**2.1 Comment réussir sa campagne**

Pour réussir la campagne d'inscription en ligne, il convient de :

- mobiliser les acteurs (professeurs principaux, COP, etc…),
- définir les médias de communication aux familles (note aux parents, Site WEB, ENT, affiches et flyers,…),
- prévoir les différentes modalités de communication des résultats d'affectation : impression en ligne pour les élèves affectés dans les filières concernées par l'inscription en ligne (toutes 2<sup>nde</sup> et 1<sup>ère</sup> année de CAP), ou version papier pour les autres élèves affectés, ou ceux refusant d'utiliser le service en ligne,
- mettre à disposition des familles qui le souhaitent **dans l'établissement d'origine**, un ordinateur permettant de s'inscrire en ligne, accessible aux jours et heures d'ouverture de l'établissement pendant la durée de la campagne, avec l'aide d'un personnel si nécessaire (**exigence CNIL**).

#### <span id="page-5-2"></span>**2.2 L'activation des téléservices**

Cette opération est à effectuer par les établissements d'origine et d'accueil, dans le cas où l'établissement n'a aucun service en ligne ouvert. L'activation des téléservices se fait dans le menu **Gestion des services > Ouverture – fermeture** du module **Administration Téléservices** :

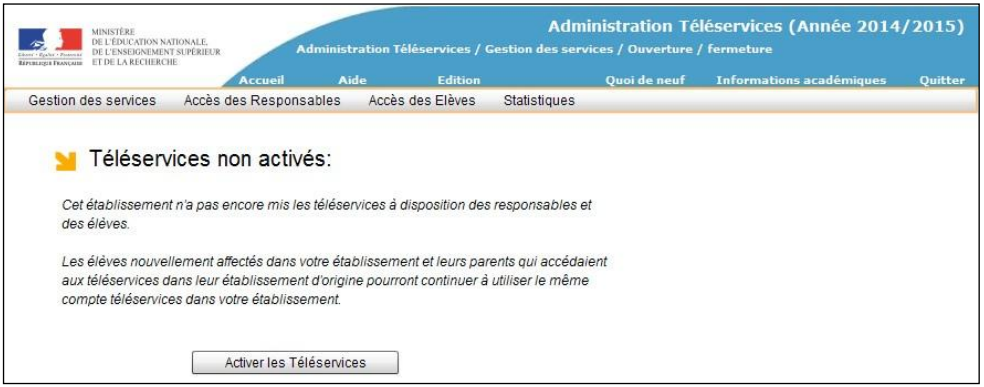

Le paramétrage des services en ligne par le chef d'établissement s'effectue dans le même module. Vous pouvez également consulter la documentation associée :

#### **Administration Téléservices - Guide utilisateur**

#### <span id="page-5-3"></span>**2.3 La création des comptes d'accès par l'établissement d'origine**

Depuis le module **Administration Téléservices**, pour les établissements d'origine qui n'utilisent pas déjà les services en ligne, notifier en masse les comptes d'accès des responsables légaux des élèves de 3<sup>ème</sup>.

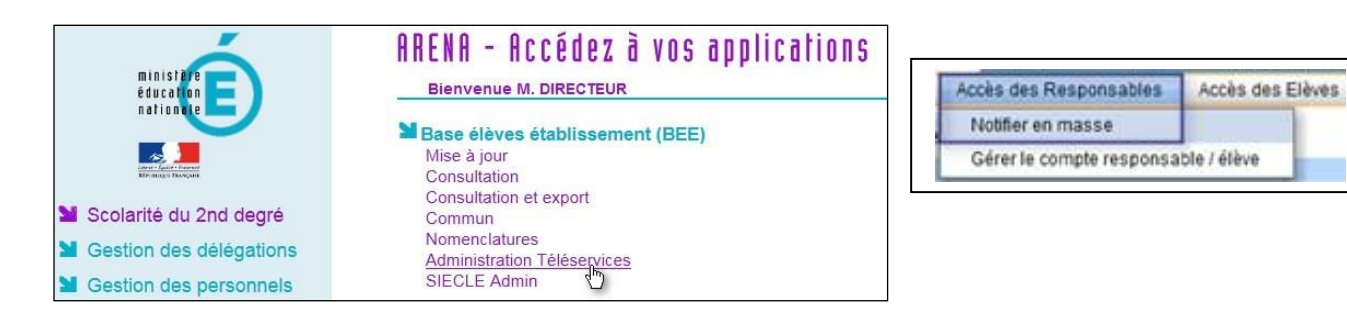

#### <span id="page-6-0"></span>**2.4 La vérification de la dénomination du lycée d'affectation**

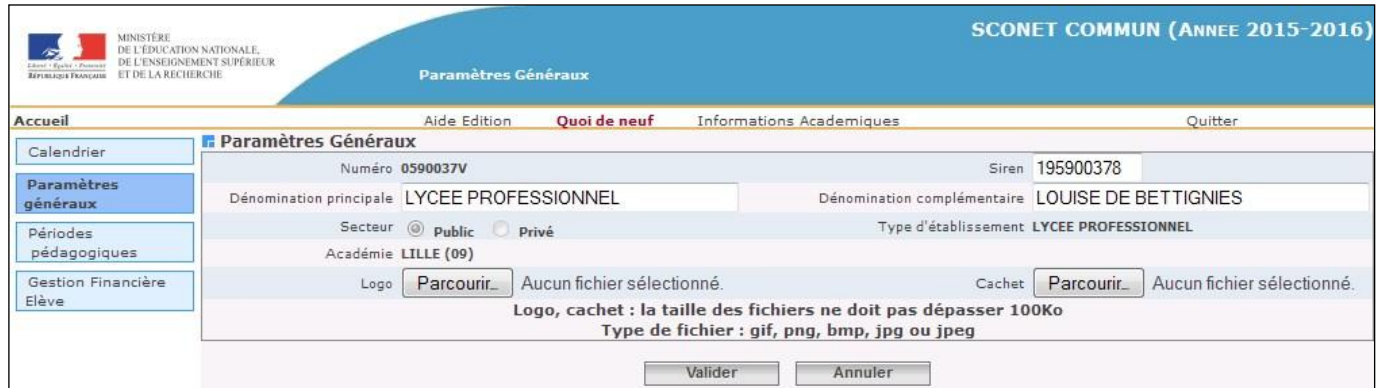

Dans le module **Commun**, dans les paramètres généraux de l'établissement, le proviseur doit indiquer :

- la nature de l'établissement dans la dénomination principale (lycée général et technologique, lycée professionnel,…),
- le nom du lycée, ou de la commune (précédée de « de » ou « d' ») si l'établissement n'a pas de nom dans la dénomination complémentaire.

Dans le service d'inscription en ligne, les deux dénominations sont utilisées pour présenter le lycée d'affectation.

Exemple de définition à éviter :

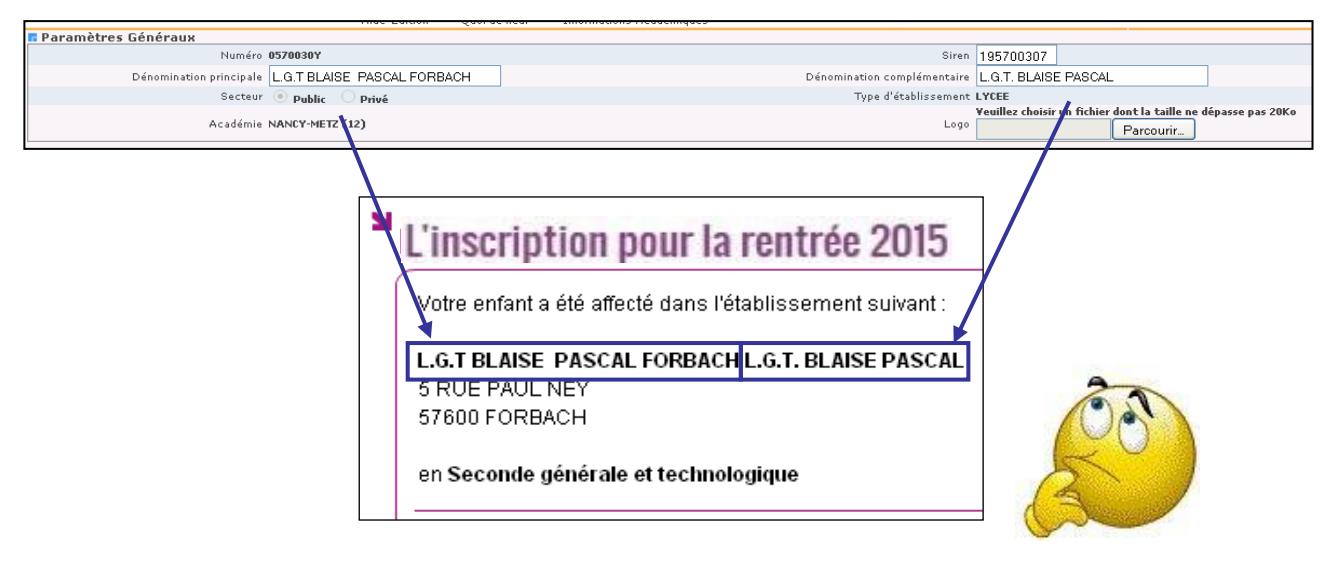

#### <span id="page-6-1"></span>**2.5 La personnalisation des messages d'accueil**

Dans le menu **Paramétrage > Message d'accueil** du module **Administration Téléservices**, **l'établissement d'origine** peut personnaliser le message qui sera affiché **en temps réel** sur la page Nouveauté d'accueil des services en ligne de l'élève et sur celle du responsable. 2015

Il s'agit d'un message général concernant les services ouverts, qui peut permettre de valoriser l'inscription en ligne pendant le temps nécessaire.

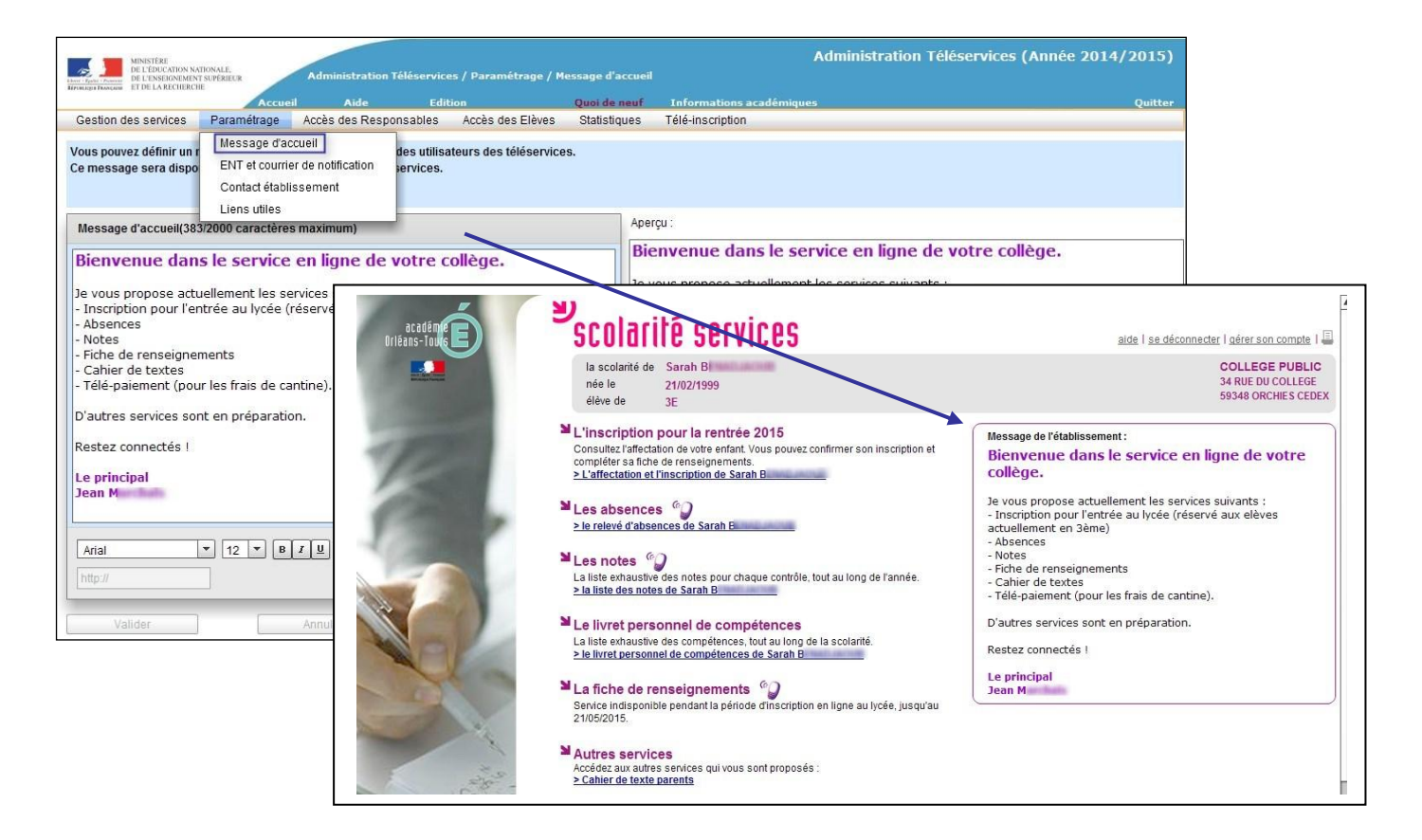

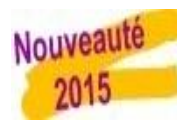

**Le lycée d'affectation** peut lui aussi définir un message dédié à la télé-inscription de **2000 caractères maximum** depuis le menu **Télé-inscription > Message pour la téléinscription** du module **Administration Téléservices**, distinct de son propre message d'accueil, qui apparaît **immédiatement**, dans la page des résultats d'affectation du service en ligne de l'établissement d'origine.

Il peut s'agir d'informations sur les autres formalités d'inscription, le calendrier de la rentrée, un lien vers le site internet de l'établissement…, comme présenté ci-après.

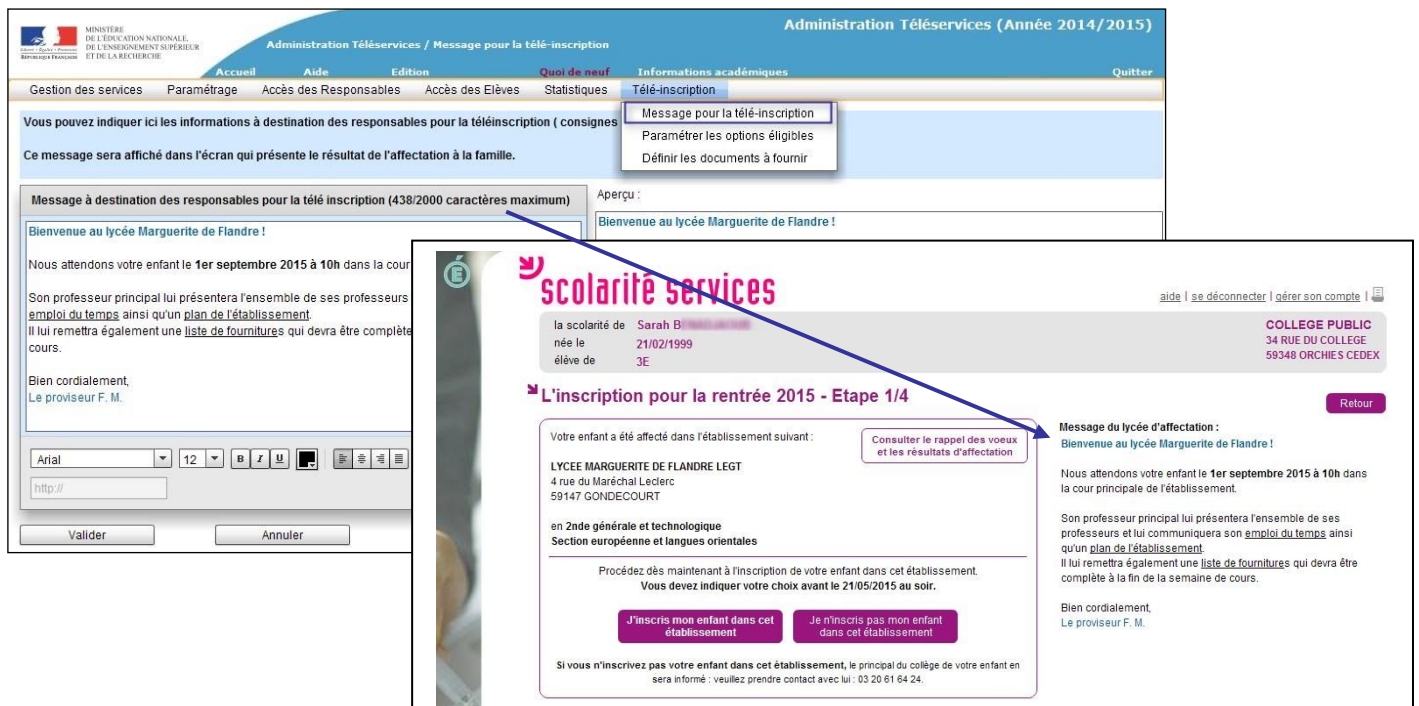

Remarque : lorsque l'établissement d'origine est un lycée, le chef d'établissement (à la fois origine et accueil) peut personnaliser les deux messages.

#### <span id="page-8-0"></span>**2.6 La définition des options éligibles (combinatoire)**

Tous les enseignements à choisir par les parents sont ceux qui ont été **profilés** par le lycée d'affectation pour le MEF sur lequel est affecté l'élève, dans le module **Nomenclatures**.

Cette opération de paramétrage est **essentielle** pour le bon déroulement de l'inscription en ligne et doit être effectuée avec **beaucoup de rigueur par le lycée d'accueil**, d'autant qu'elle permet également de restreindre les listes déroulantes dans **BEE** aux seules options offertes par l'établissement.

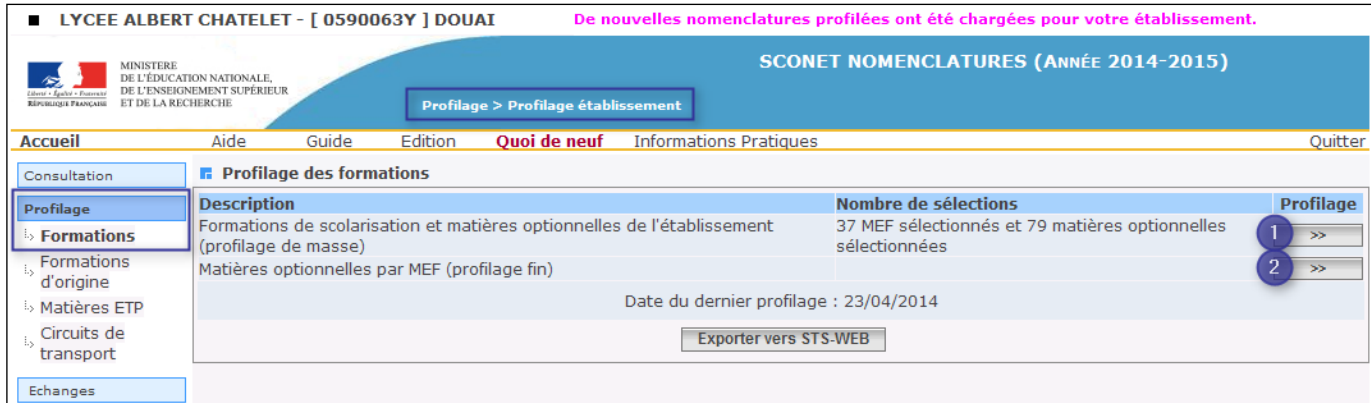

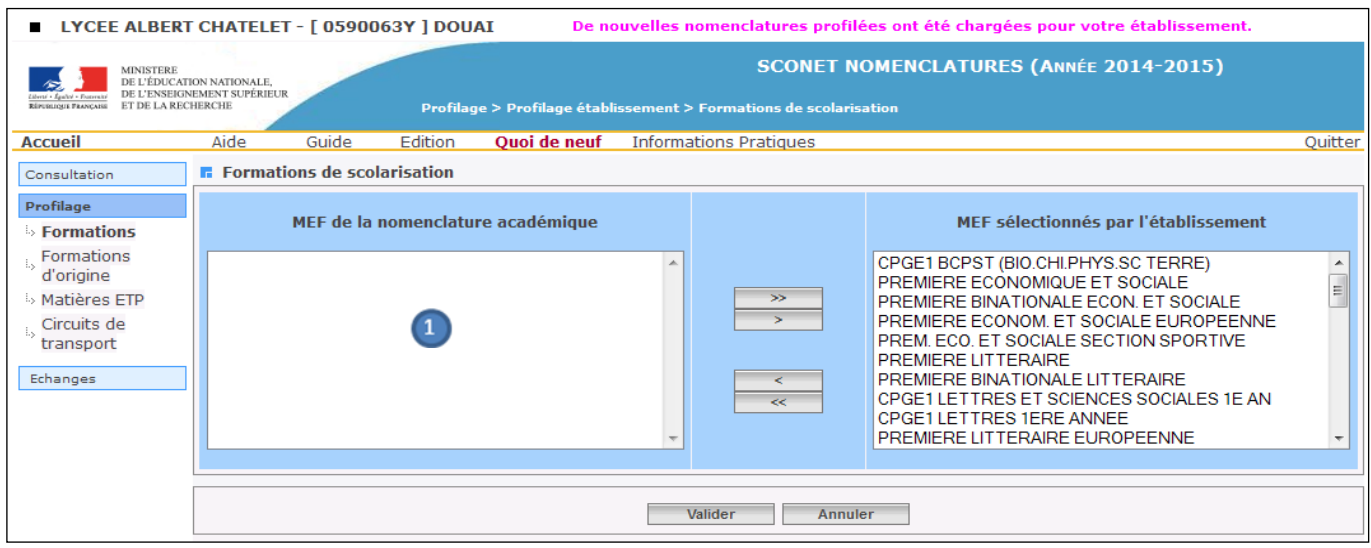

Après sélection et validation des formations, l'établissement sélectionne ses options.

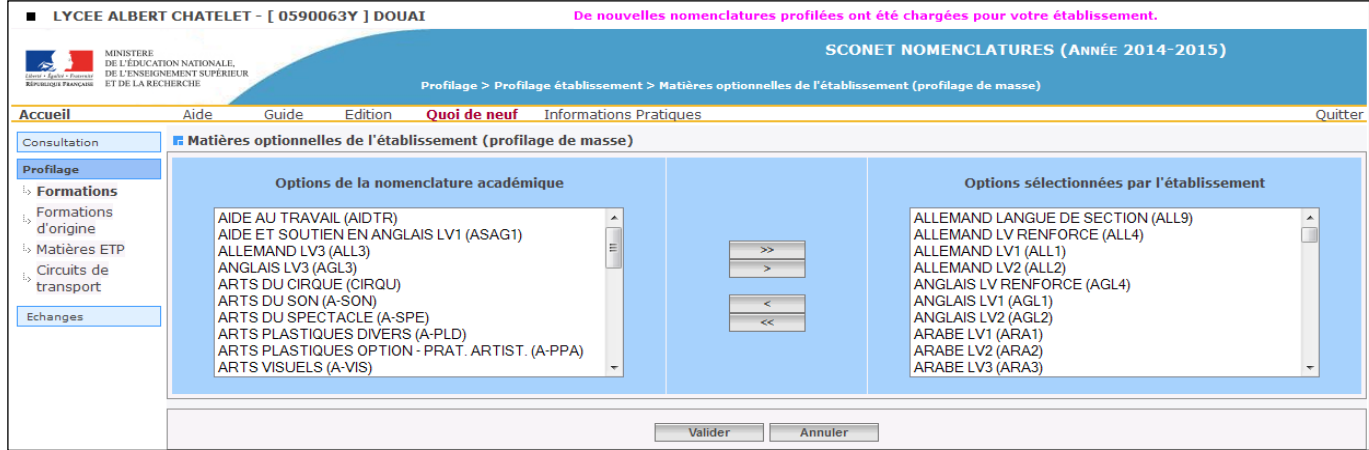

Une fois le profilage de masse validé, les options peuvent être sélectionnées/désélectionnées MEF par MEF (profilage fin).

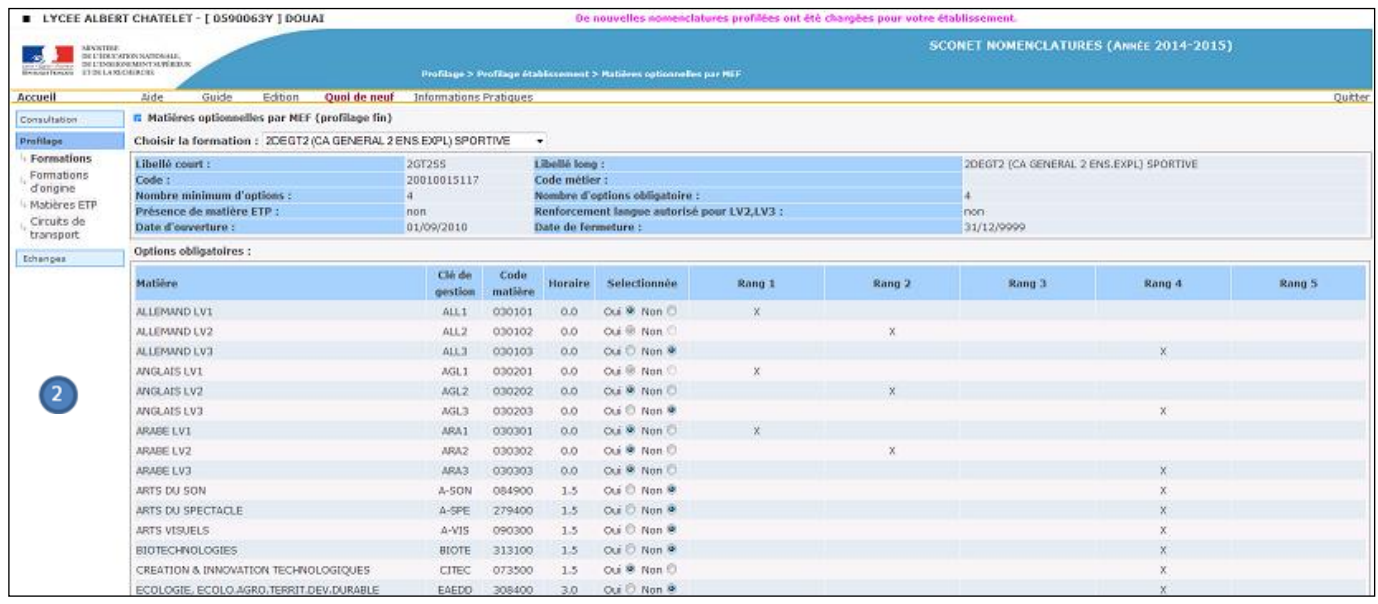

Après validation, le résultat est consultable dans le module **Administration Téléservices**, menu **Téléinscription > Paramétrer les options éligibles**, dans le bloc « Les options possibles ».

Remarque : la modification de la combinatoire des options proposées s'effectue dans **Nomenclatures**.

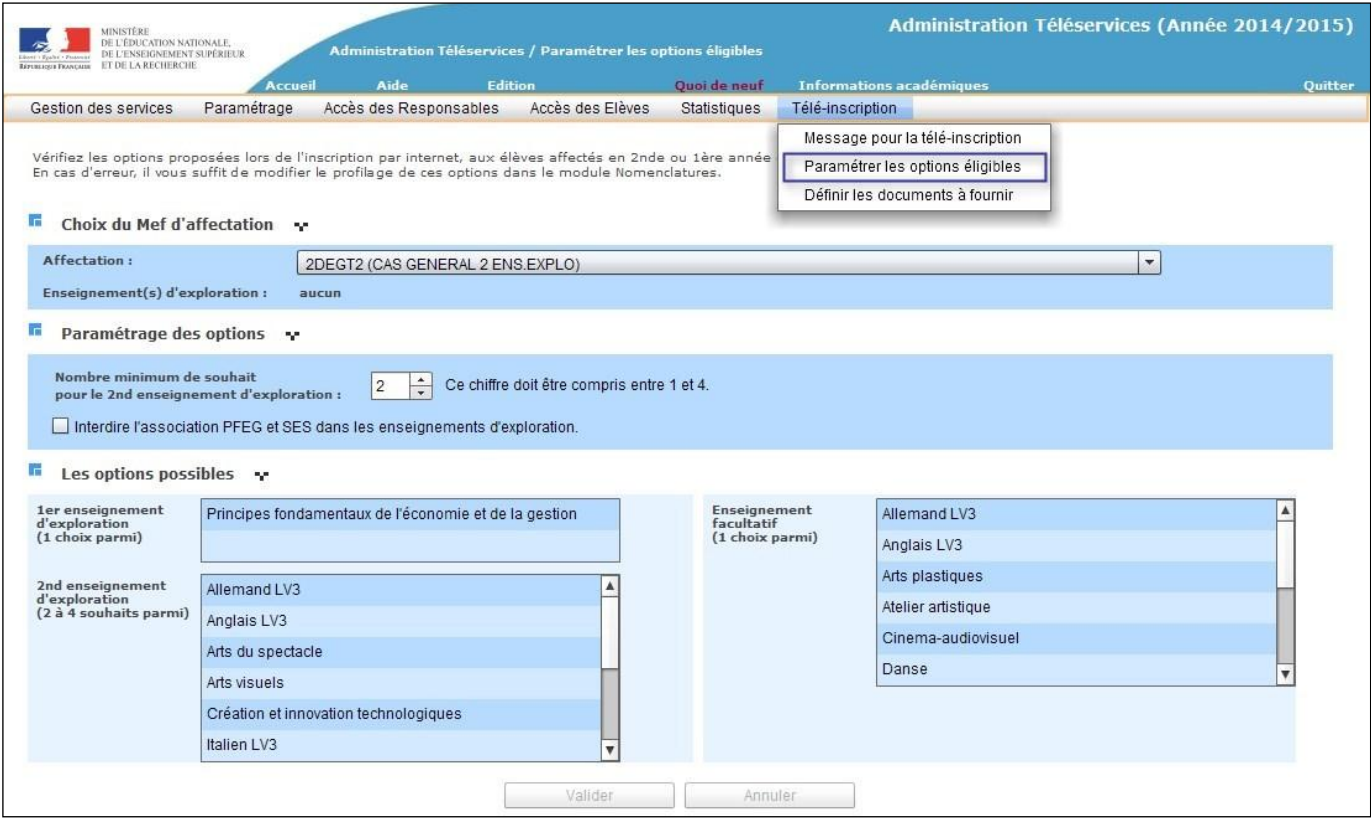

Pour les 2<sup>ndes</sup> générales et technologiques, un bloc « Paramétrage des options » propose de choisir :

- **le nombre de souhaits minimum** pour l'EE2 (de 1 à 4, 2 par défaut),
- **l'interdiction d'associer PFEG et SES** dans les enseignements d'exploration (par défaut la combinaison est autorisée).

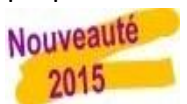

Les modifications effectuées sur cette page sont **immédiatement** répercutées.

#### <span id="page-10-0"></span>**2.7 Les documents à fournir**

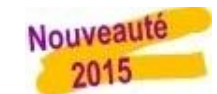

Le proviseur du lycée d'affectation peut définir une liste de documents à fournir par la famille pour finaliser l'inscription, téléchargeables ou non dans le service en ligne.

Pour chacun de ces documents, il précise :

- **son intitulé.**
- sa date de remise souhaitée.
- sa provenance :
	- o document à télécharger,
	- o à demander à l'établissement d'origine,
	- o autre (saisie libre).

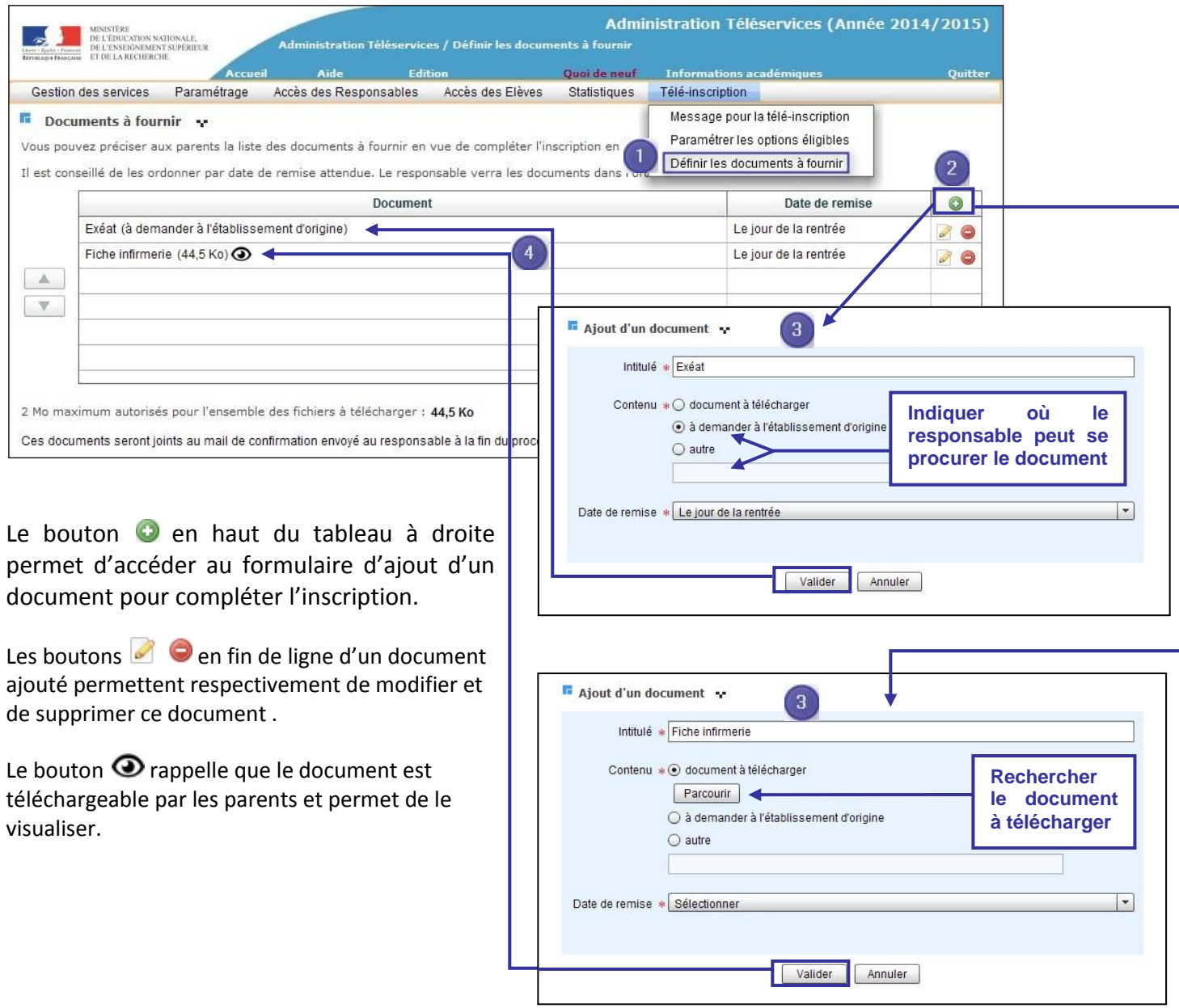

Remarques :

- la liste des documents à fournir s'affichera dans le téléservice une fois l'inscription validée.
- cette liste de documents est rappelée dans le courriel de confirmation d'inscription envoyé aux responsables.
- elle reste accessible aux parents dans **Scolarité services** jusqu'à la rentrée.

## <span id="page-11-0"></span>**3 L'inscription par les parents**

Pour connaître la procédure de création de compte par les responsables, consultez :

#### **Services en ligne - Guide de l'utilisateur**

#### <span id="page-11-1"></span>**3.1 La connexion**

Dans la mesure où l'inscription dans un établissement scolaire public est considérée comme un acte usuel, c'est le **premier** responsable légal de l'élève qui se connecte qui peut procéder à l'inscription. Jurisprudence du TA de Lille, 11 mars 2009, n°0805148 : l'inscription d'un enfant est un acte usuel, pour lequel l'un des parents peut agir seul, l'accord de l'autre parent étant réputé acquis, en l'absence d'expression préalable du désaccord de l'un des parents.

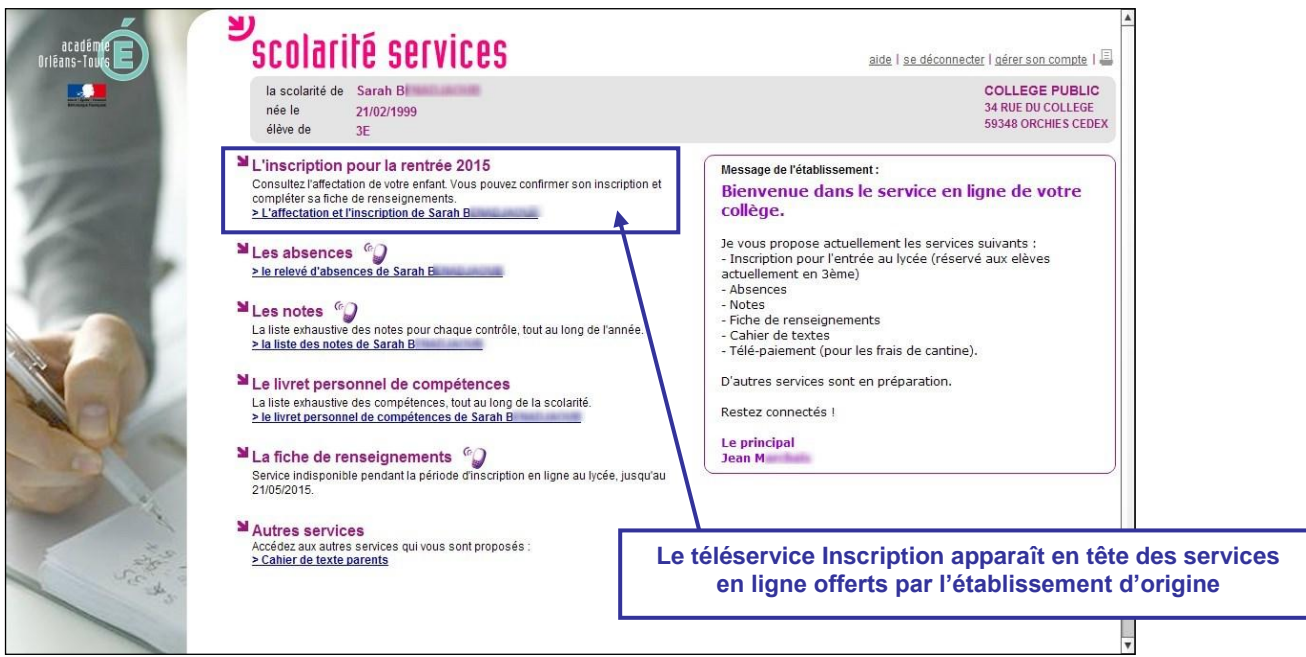

#### <span id="page-11-2"></span>**3.2 La consultation de l'affectation et l'inscription**

Le parent visualise la décision d'affectation de son enfant et peut imprimer les résultats d'affectation suite aux vœux qu'il avait formulés (jusqu'au vœu accepté). Ensuite, il choisit d'inscrire ou non son enfant dans l'établissement indiqué.

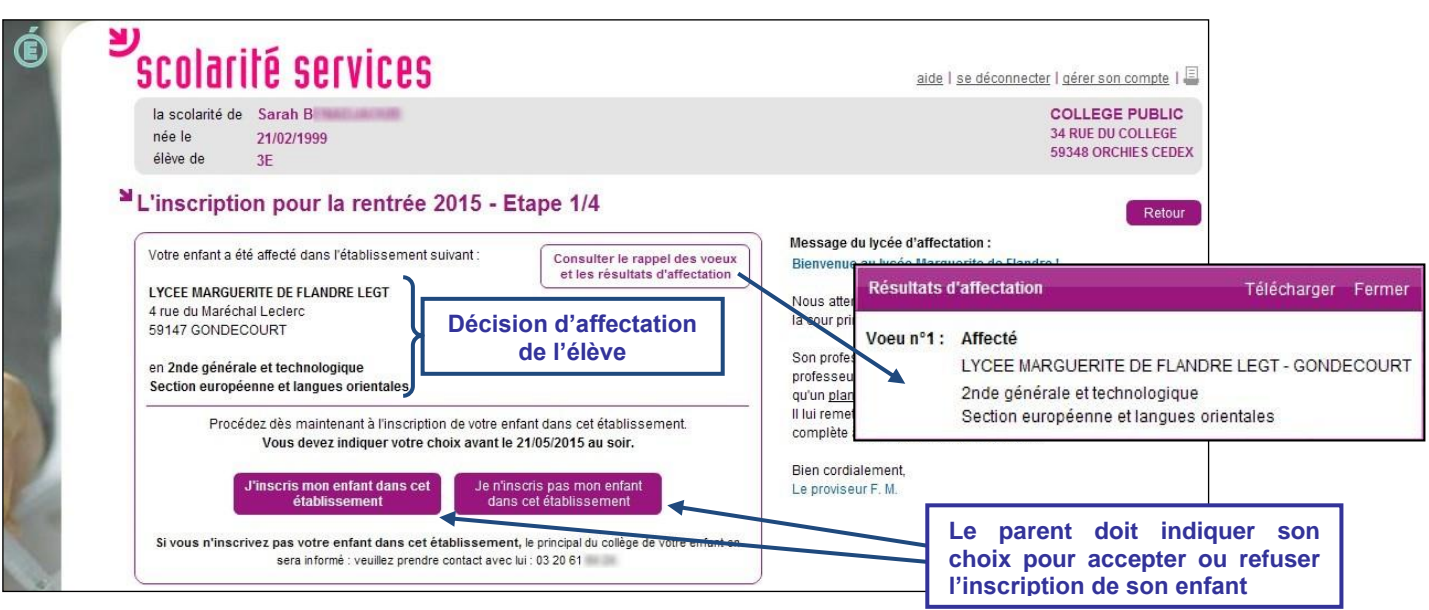

Si le **parent refuse l'inscription** de son enfant, il doit :

- confirmer son choix,
- contacter l'établissement d'origine de son enfant.

Dans ce cas, il reçoit un courriel de confirmation de son refus d'inscription :

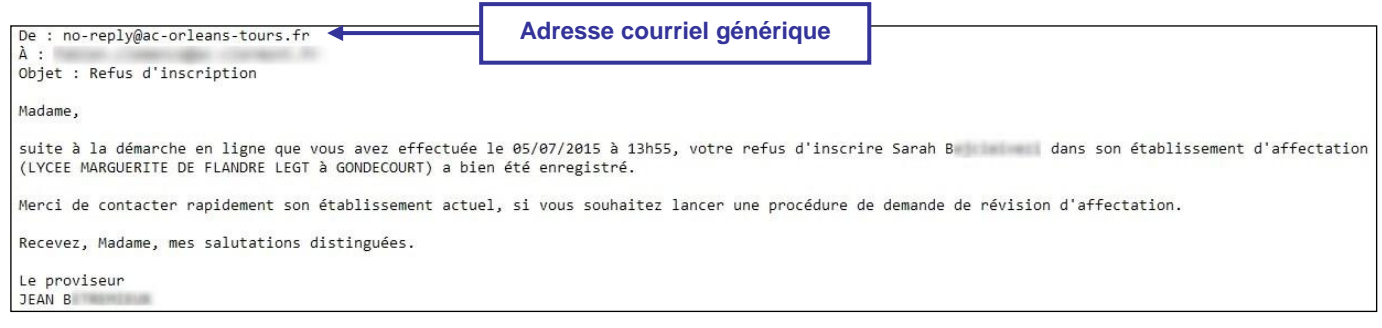

Une fois le refus confirmé, celui-ci reste visible des responsables légaux en page d'accueil des services en ligne :

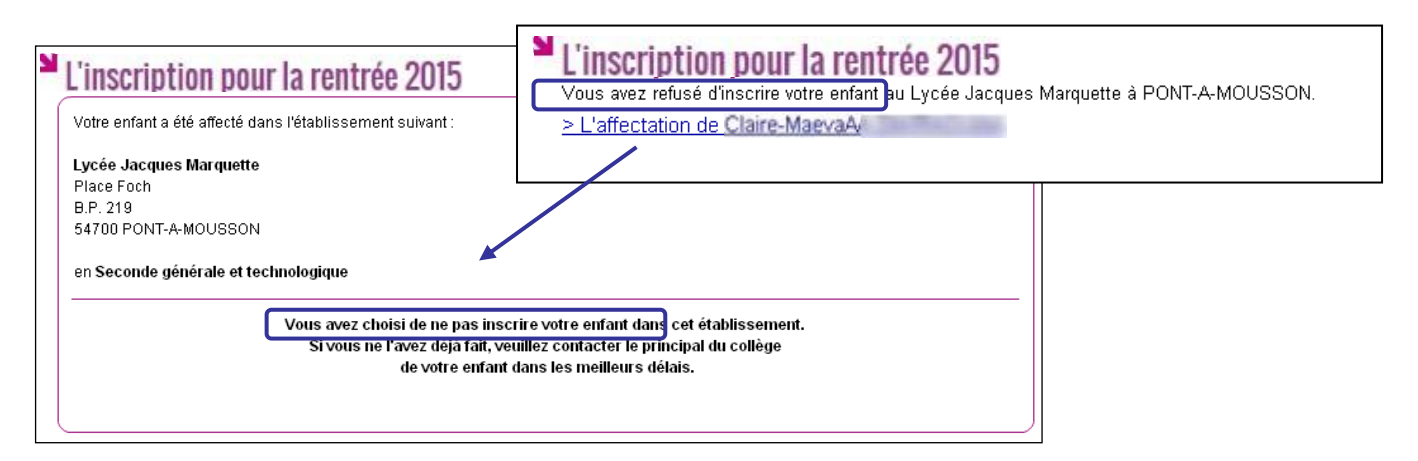

#### <span id="page-12-0"></span>**3.3 Les souhaits pour les options**

Si le parent valide l'inscription de son enfant dans le lycée d'affectation, il peut ensuite choisir :

- les langues vivantes 1 et 2 (inversion LV1/LV2 si les options du lycée d'affectation le permettent),
- les enseignements d'exploration **qui n'ont pas déjà été choisis au moment de l'affectation** (pour une  $2^{nde}$  GT),
- la langue ou le sport de section pour les MEF concernés (sections européennes, internationales, sportives …),
- et éventuellement un enseignement facultatif.

Exemple d'écran pour un MEF de 2<sup>nd</sup> GT section linguistique avec deux enseignements d'exploration :

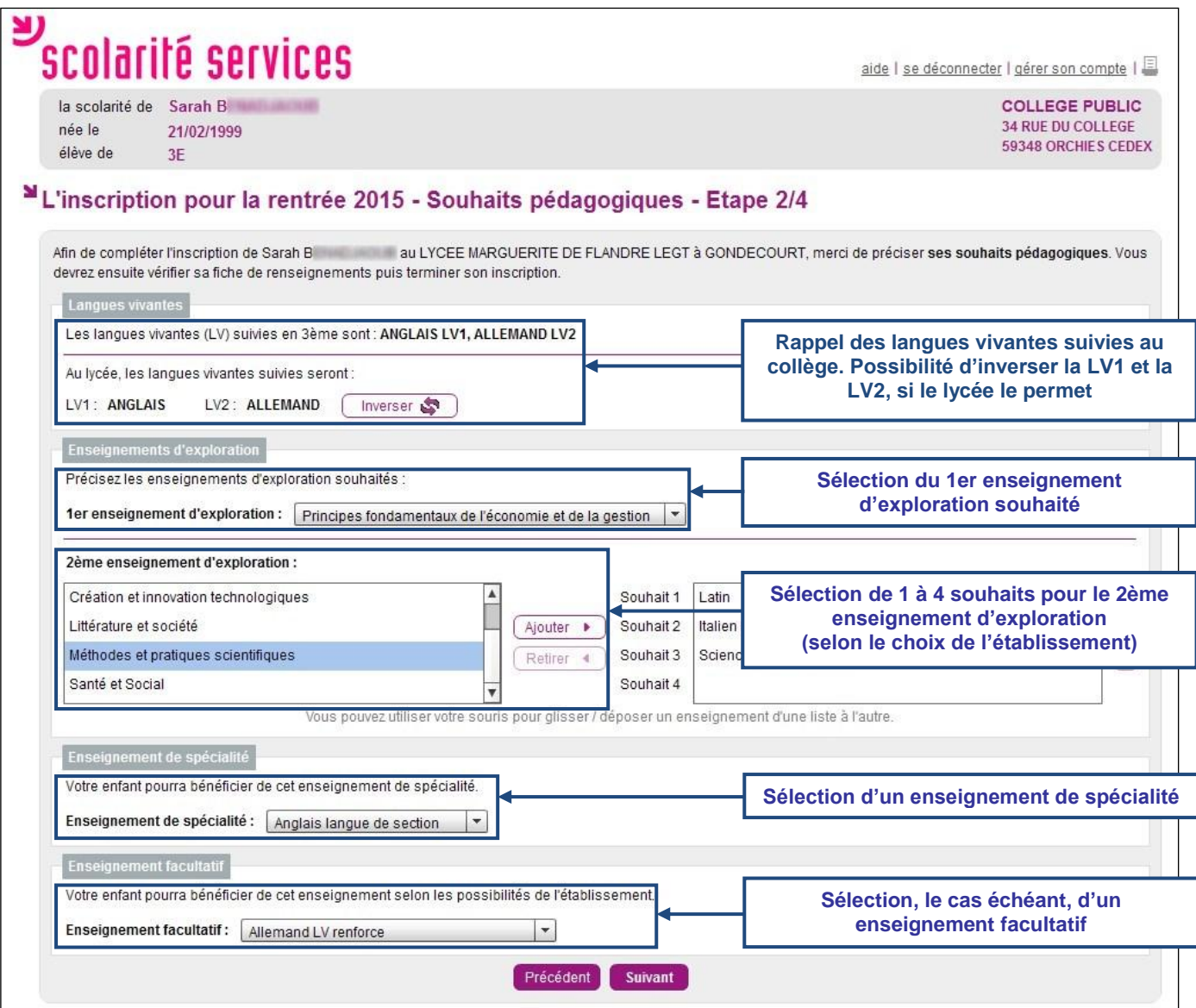

Cet écran **s'adapte** en fonction du MEF d'affectation et des options obligatoires et facultatives définies dans **Nomenclatures**.

#### <span id="page-14-0"></span>**3.4 La mise à jour de la fiche de renseignements**

Le parent visualise ensuite, et modifie si nécessaire, les données administratives de son enfant et les siennes, voire celles de l'autre responsable légal, en cas de compte joint.

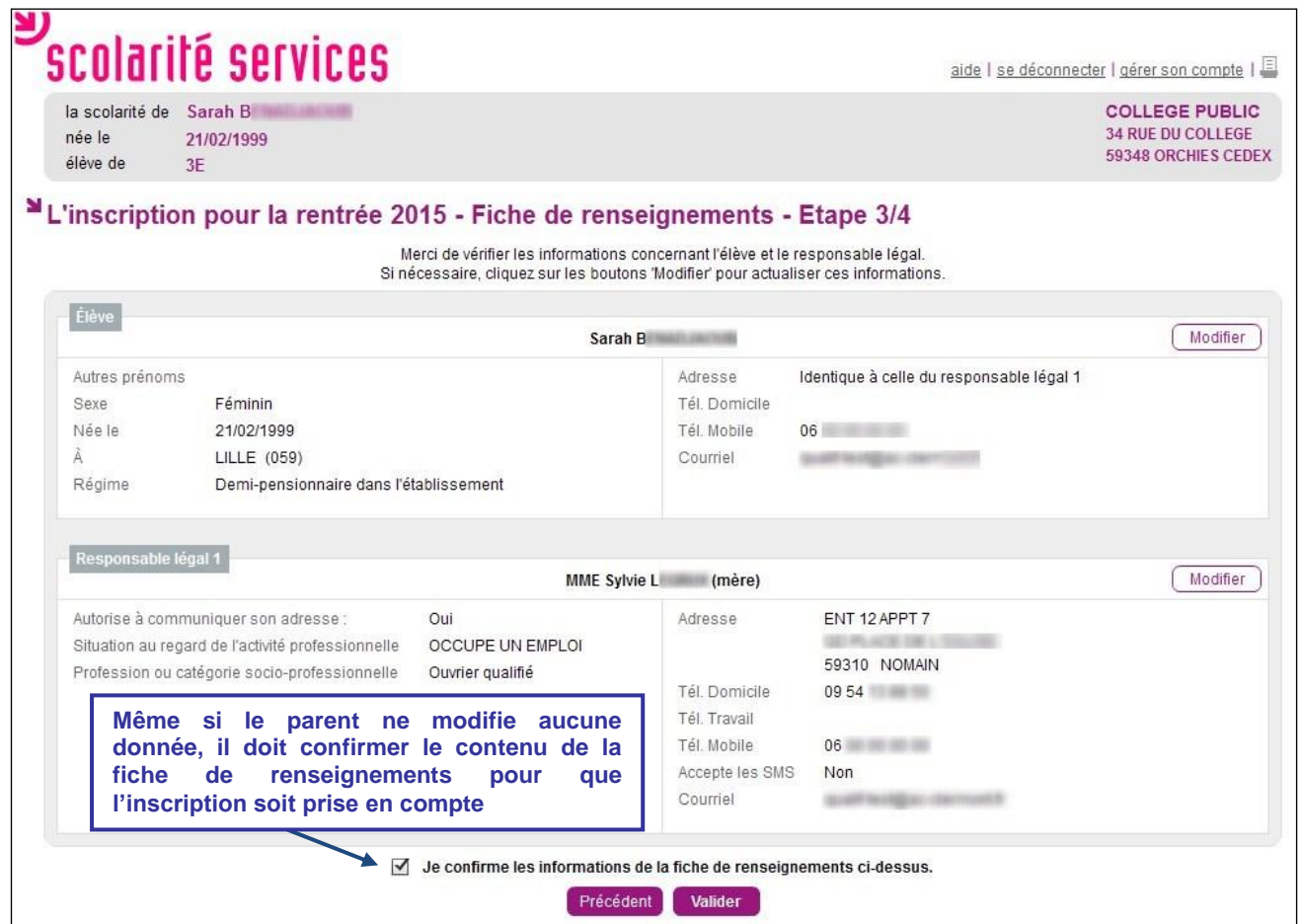

#### <span id="page-14-1"></span>**3.5 La validation de l'inscription**

Nouveauté 2015

Une fois l'inscription terminée, le parent a la confirmation de l'inscription à l'écran, avec la **liste des documents à fournir** si celle-ci a été définie.

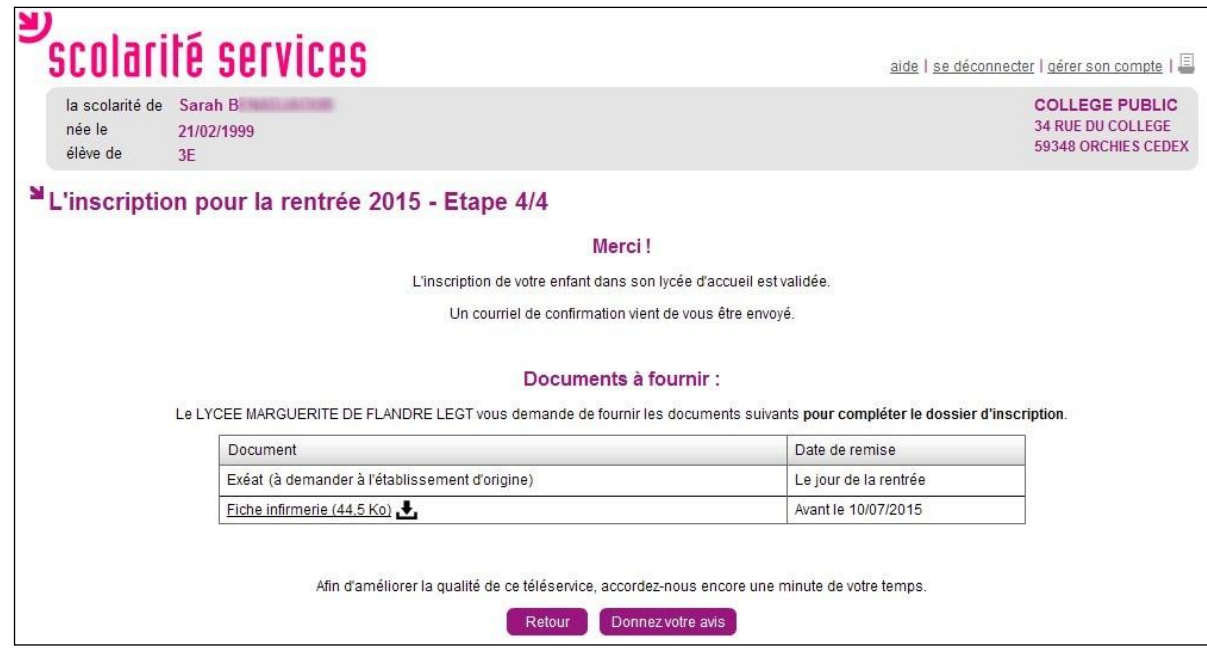

Le bouton Donnezvotre avis<sup>on</sup> ouvre le formulaire d'une enquête de satisfaction sur le service Inscription.

Le bouton **Retour permet de visualiser le récapitulatif de l'inscription et des souhaits effectués.** 

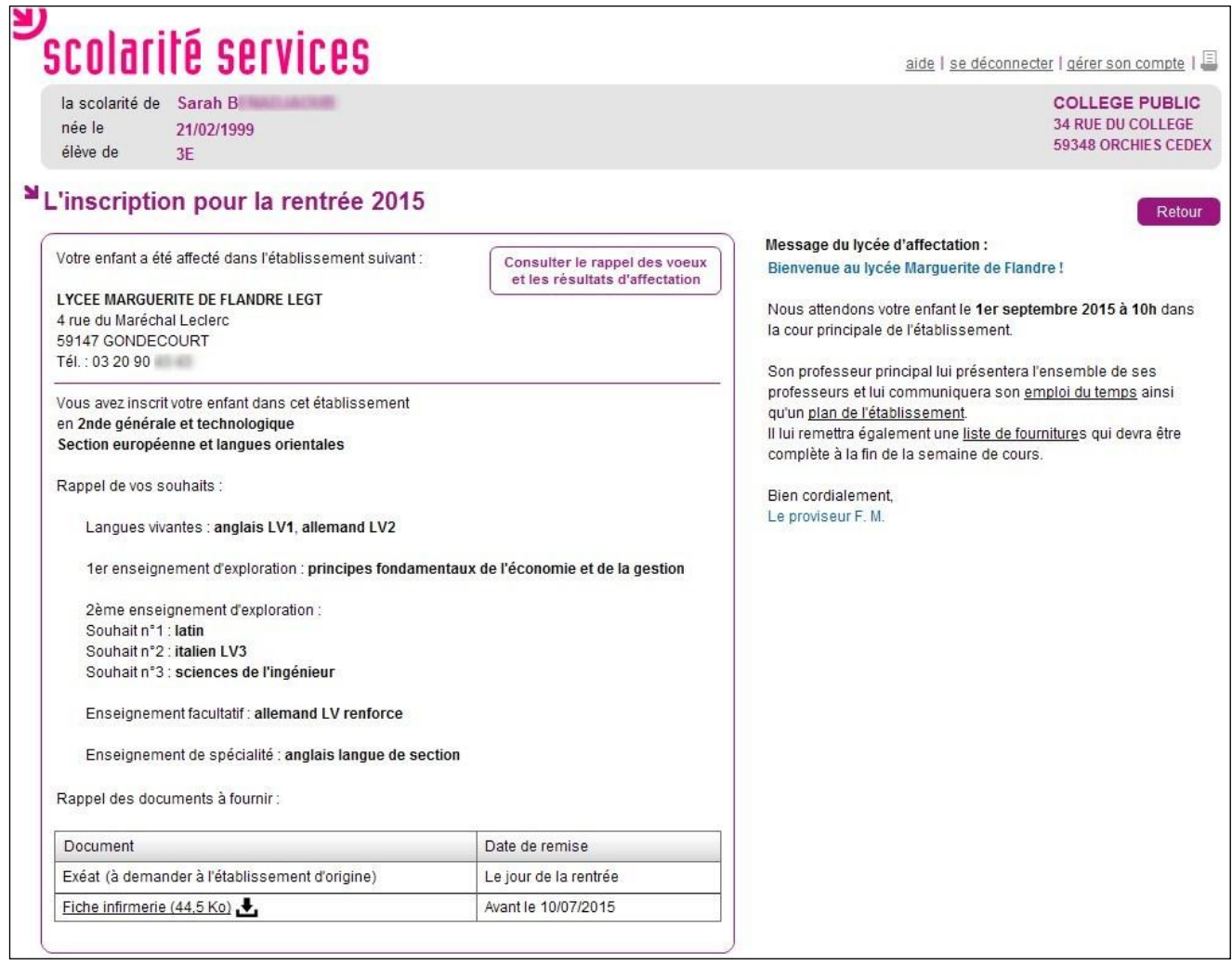

Le parent reçoit également une confirmation d'inscription par courriel qui reprend les mêmes éléments.

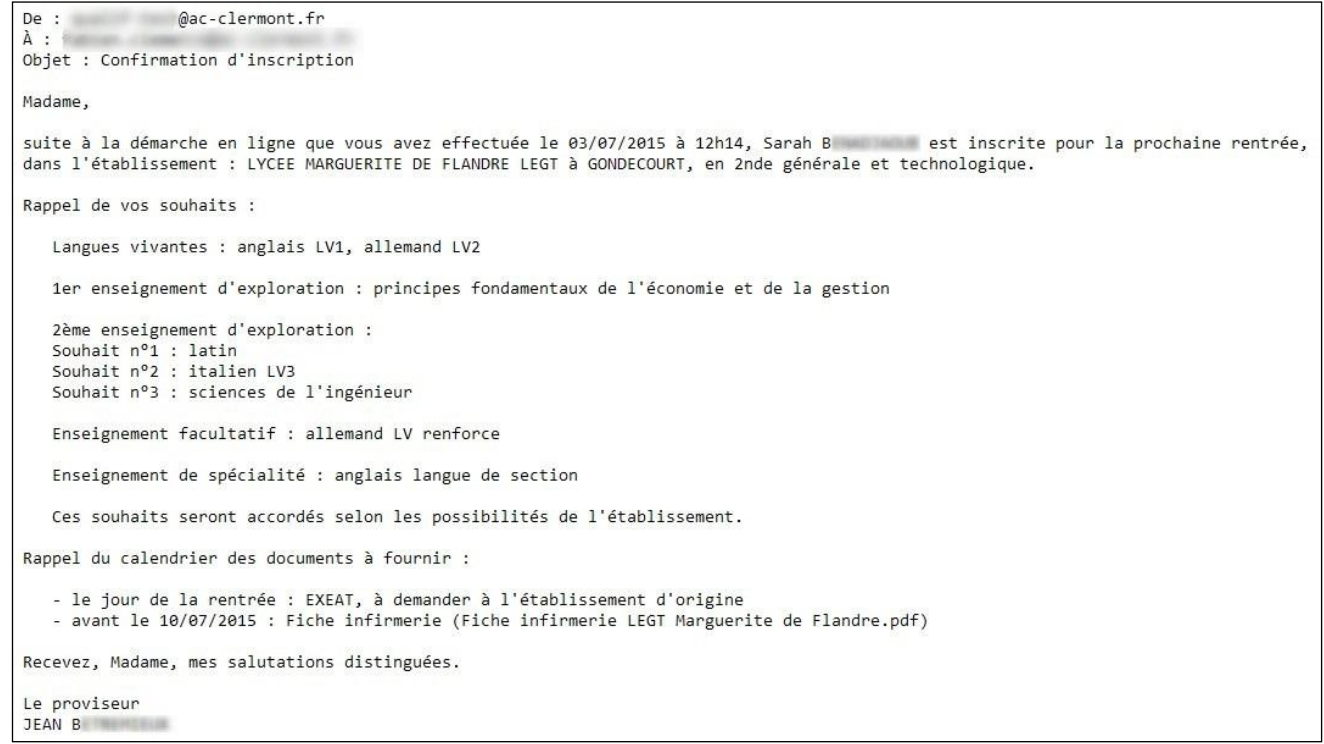

Remarque : L'adresse de l'expéditeur du message est l'adresse courriel générique du lycée d'affectation, si aucune adresse courriel n'a été définie dans **Administration Téléservices**.

Une fois la campagne d'inscription en ligne terminée, les responsables légaux continuent de pouvoir consulter le récapitulatif de l'inscription de leur enfant, jusqu'à la rentrée.

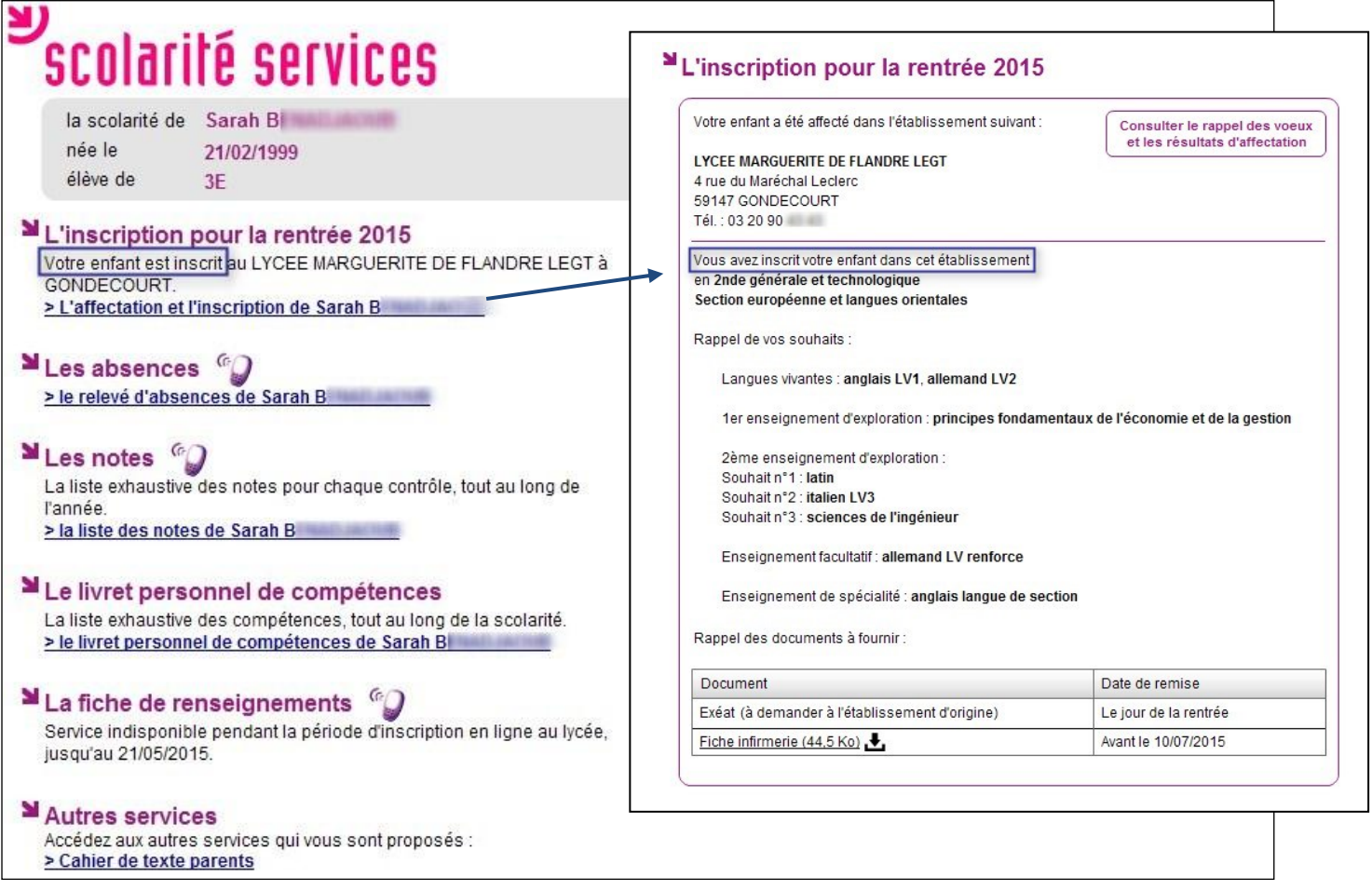

#### <span id="page-17-0"></span>**3.6 Le suivi de l'inscription en ligne par l'établissement d'origine**

Pour répondre à l'obligation d'assurer le suivi des élèves, le chef d'établissement d'origine peut, **en temps réel**, consulter dans le menu **Télé-inscription > Suivi de la télé-inscription** du module **Administration Téléservices** l'état des inscriptions en ligne.

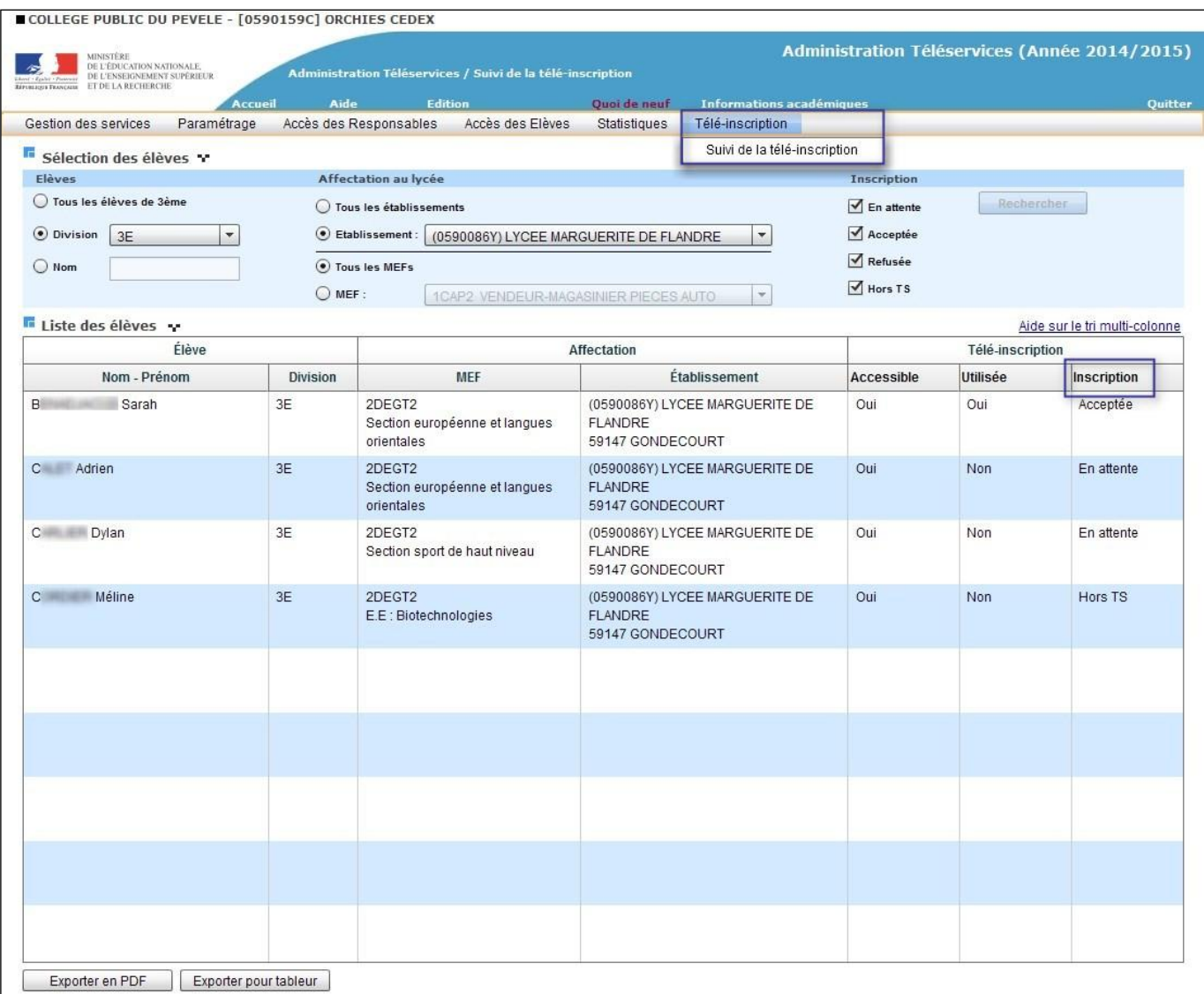

Pour chaque dossier élève la colonne « Inscription » peut prendre les valeurs :

- « En attente » : le responsable de l'élève n'a pas encore pris de décision concernant l'inscription de son enfant,
- « Acceptée » : le responsable de l'élève a accepté l'inscription de l'élève,
- « Refusée » : le responsable de l'élève a refusé l'inscription de l'élève,
- « Hors TS » dans les cas suivants :
	- o les responsables légaux ont refusé d'ouvrir un compte Téléservices,
	- o le MEF d'affectation ne fait pas partie du périmètre de la téléinscription (pour l'affectation en première, en post-bac, ou dans une formation hors du périmètre),
	- o l'établissement d'accueil ne participe pas à la téléinscription.

#### <span id="page-18-1"></span><span id="page-18-0"></span>**4.1 L'importation des dossiers élèves**

Dès l'ouverture de la campagne, **BEE** est mis à jour **en temps réel** dans le lycée d'affectation. Dans le menu **Importations > Dossiers depuis affectation**, le proviseur voit la liste de tous les élèves affectés dans son établissement, dont ceux inscrits via l'inscription en ligne (cf. statut de l'inscription  $\S 3.6$ ).

Il peut affiner le suivi en triant les dossiers par établissement d'origine et importer les dossiers dont l'inscription a été « Acceptée ».

Les dossiers « En attente » ne peuvent être importés qu'à la fin de la campagne. Les dossiers avec un autre statut d'inscription peuvent être importés à tout moment.

Remarque : le statut « Hors TS » recouvre 3 cas :

- les responsables légaux ont refusé d'ouvrir un compte Téléservices,
- le MEF d'affectation ne fait pas partie du périmètre de la téléinscription (pour l'affectation en première, en post-bac, ou dans une formation hors du périmètre),
- l'établissement d'origine ne participe pas à la téléinscription.

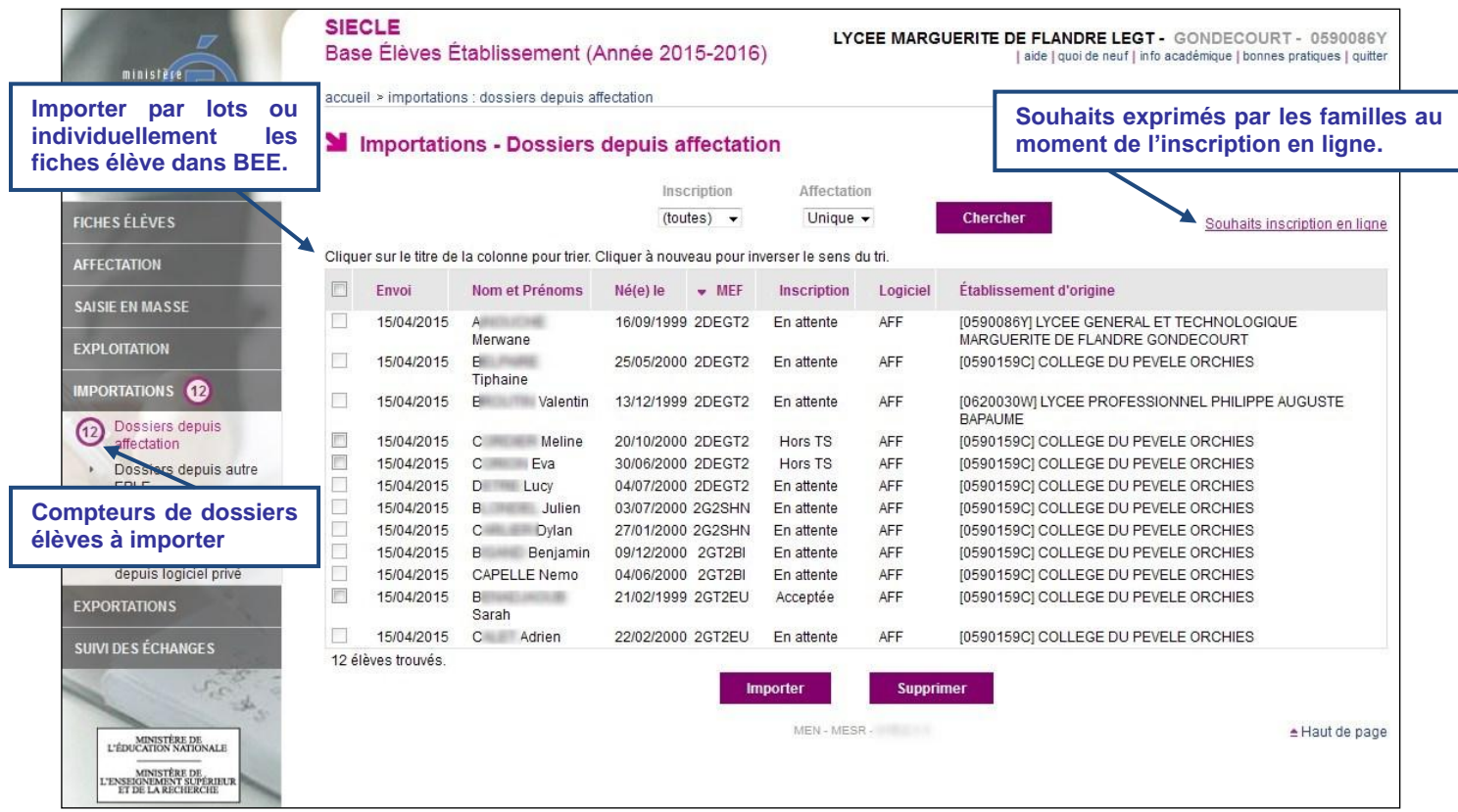

#### <span id="page-18-2"></span>**4.2 L'export des souhaits des familles**

Les souhaits exprimés par les familles peuvent être consultés et exportés dans un fichier au format « csv » par le chef d'établissement, afin de faciliter la répartition des élèves selon les options..

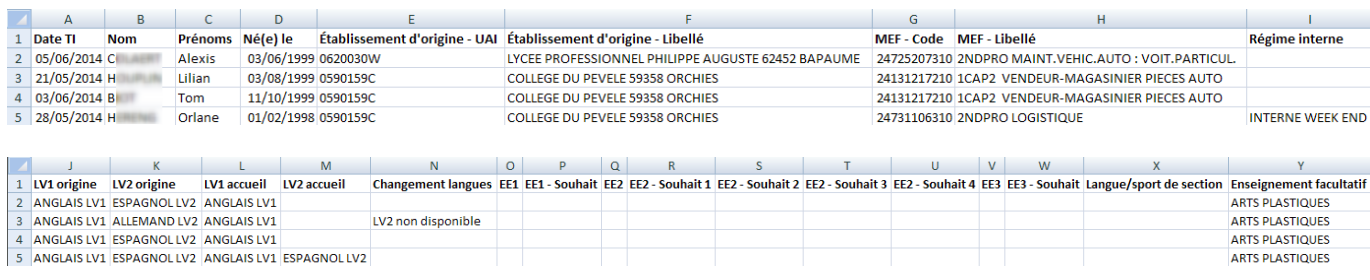

#### Services en ligne – Inscription pour l'entrée au lycée - Guide de l'utilisateur 19/20

Les colonnes EE1, EE2 et EE3 correspondent aux vœux fléchés, qui ont été définis au moment du processus d'affectation. Les colonnes des enseignements souhaités correspondent aux choix des familles pendant la téléinscription.

Ce fichier s'enrichit tout au long de la campagne et reste disponible jusqu'à la rentrée scolaire. Une fois la campagne terminée, il n'est plus modifié, même par des saisies **BEE**.

Inversement, les données qu'il contient ne sont **pas prises en compte dans BEE**, à l'exception de l'inversion des langues vivantes.

#### <span id="page-19-0"></span>**4.3 La validation des modifications de la fiche de renseignements**

Lors de l'import des dossiers, le proviseur visualise les modifications administratives apportées par les familles. Il peut les accepter ou les refuser, pour tous les élèves ou individuellement.

Chaque fiche élève est créée dans **BEE** en prenant en compte les modifications acceptées.

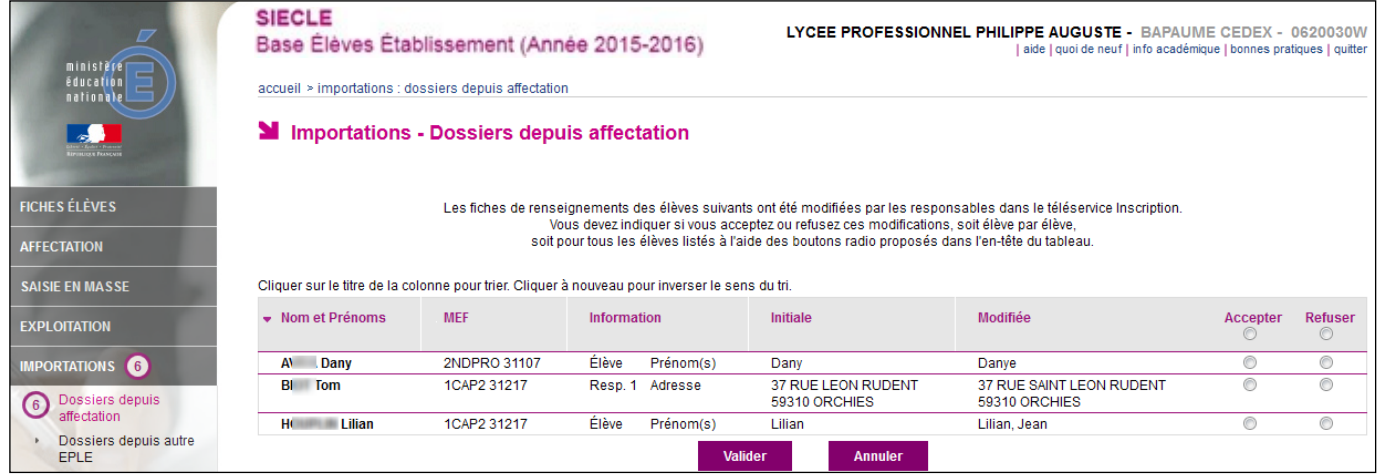

## <span id="page-19-1"></span>**5 La clôture de la campagne**

#### <span id="page-19-2"></span>**5.1 Dans l'établissement d'origine**

A l'issue de la campagne d'inscription en ligne, le principal de l'établissement d'origine effectue un bilan de l'affectation des élèves. En liaison avec les services départementaux d'orientation, il aide les familles n'ayant pas obtenu d'affectation à formuler des vœux pour la commission d'ajustement.

#### <span id="page-19-3"></span>**5.2 Au lycée d'affectation**

Le proviseur, dès la clôture de la campagne d'inscription en ligne (date définie par l'académie), traite les dossiers restés en attente :

- en supprimant les dossiers des élèves dont il sait qu'ils ne se présenteront pas à la rentrée (inscription dans le privé …)
- en important les dossiers des élèves dont les parents veulent inscrire leur enfant dans le lycée d'affectation, mais qui n'ont pas pu ou n'ont pas souhaité utiliser l'inscription en ligne, ou qui sont affectés ultérieurement.